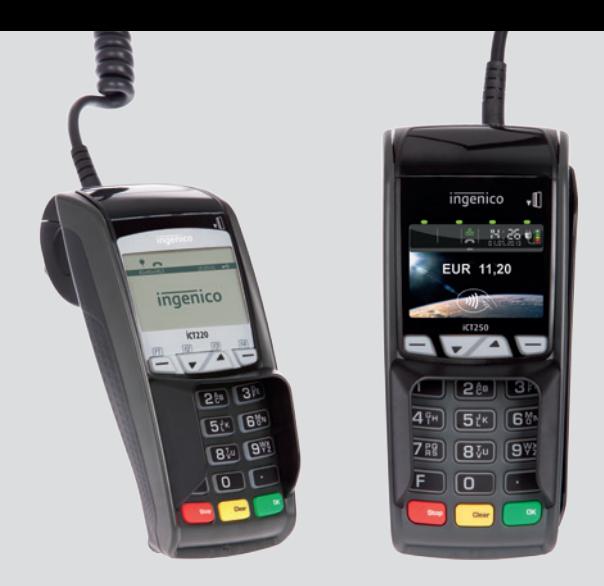

# Mode d'emploi

## **Terminaux Ingenico iCT220 et iCT250**

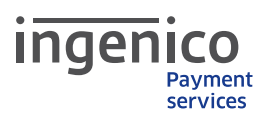

## Bienvenue chez Ingenico Payment Services!

Chère Madame, cher Monsieur,

Nous sommes heureux de vous compter parmi nos clients Ingenico Payment Services et vous remercions de votre confiance.

Vous pouvez désormais offrir à vos clients un plus au niveau service : la possibilité de payer par carte en toute sécurité.

Les guides d'installation et d'utilisation ci-joints vous permettent d'installer vous-même votre terminal en quelques manipulations. Rangez le document de préférence près de la caisse pour pouvoir le consulter à tout moment.

#### VOS COORDONNÉES

Vous allez recevoir sous peu un courrier séparé avec l'identifiant de votre terminal et votre numéro contrat. Vous aurez besoin de ces indications pour toute correspondance ou demande auprès d'Ingenico Payment Services.

Vous trouverez également l'identifiant de votre terminal sur l'autocollant apposé au dos de l'appareil.

#### VOUS AVEZ D'AUTRES QUESTIONS?

Notre service technique est à votre disposition pour vous aider au 0800 38009. Dans ce cas, veuillez préparer l'identifiant de votre terminal et/ou votre numéro de contrat.

Vous trouverez de plus amples informations sur les opérations de paiement par virement, les avis de modification, les accessoires pour terminal sur www.payment-services.ingenico.com.

Nous vous souhaitons de bonnes ventes !

Nous vous prions d'agréer, Madame, Monsieur, l'expression de nos salutations distinguées.

Ingenico Payment Services Belgium

# Sommaire

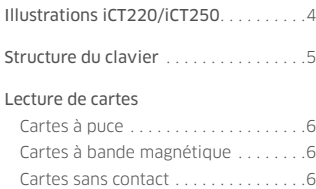

#### Menus et fonctions

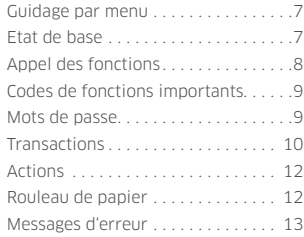

## Notice Installation

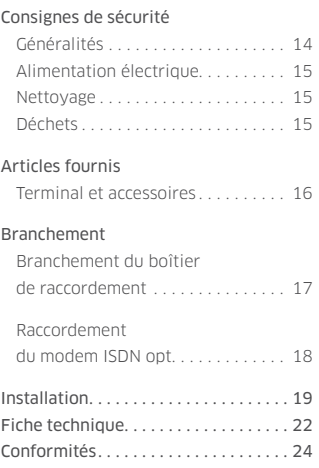

## **Service** technique?

En cas de problèmes ou de questions, veuillez contacter notre centre d'assistance téléphonique. Prière de garder près de vous le numéro de votre terminal (voir autocollant sur le terminal ou l'avis de transaction).

> Le numéro d'appel du centre d'assistance est le 0800 38 009

## Illustrations iCT220 / iCT250

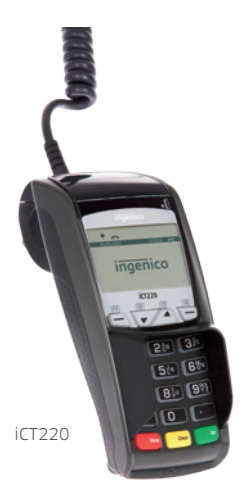

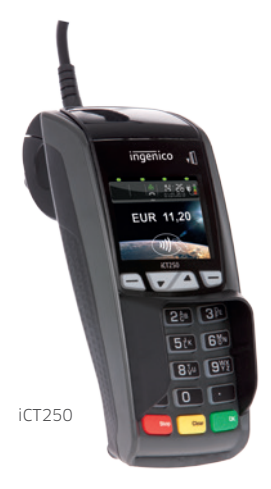

# Clavier

- **1 Touches fonctions**
- **2 Touches numériques**

#### **3 Touche menu**

La touche menu "F" ouvre la sélection du menu.

#### **4 Touche stop**

 La touche stop est une touche d'effacement qui permet d'interrom pre une opération ou de faire passer le terminal à la dernière étape.

#### **5 F1 et F4**

 Ces touches servent à confirmer une sélection affichée à l'écran.

#### **F2 et F3**

 Ces deux touches à flèche permet tent de monter et descendre dans le menu et d'activer ainsi différents points du menu.

#### **6 Touche OK**

 La touche OK est une touche de confirmation permettant de sélectionner ou d'arrêter une opération.

#### **7 Touche annulation**

 La touche annulation permet de corriger la dernière entrée. Pour faire avancer le papier, tenir cette touche enfoncée pendant 1 à 2 secondes.

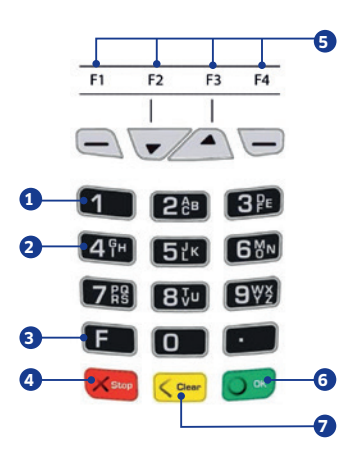

# Lecture de cartes

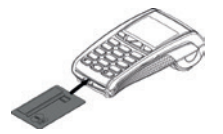

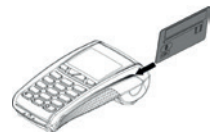

### Cartes à puce

Elles s'insèrent à l'avant dans le lecteur de carte avec la puce vers le haut. La carte doit rester dans le lecteur jusqu'à la fin de l'opération.

### Cartes à bande magnétique

La carte est passée rapidement de l'arrière vers l'avant avec la bande magnétique sur le côté gauche en bas.

### Cartes sans contact

À la demande, elles sont maintenues à une distance de moins de 4 cm de l'écran (valable en option seulement pour le terminal iCT250).

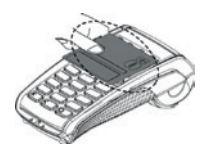

# Menus et fonctions

### Guidage par menu

Le terminal dispose de différents modes, l'état de base et le mode d'entrée. En état de base, toutes les informations sur l'intensité du signal, l'état de connexion, de chargement de la batterie ainsi que l'heure/date et un graphique sont affichés. Le terminal se met

automatiquement en état de veille après 60 secondes d'inactivité de l'utilisateur. Pour passer au mode d'entrée, il suffit d'appuyer sur n'importe quelle touche. Toutes les fonctions peuvent être activées et les paiements directement lancés en mode d'entrée.

## État de base

Schéma pour iCT250 avec écran couleurs

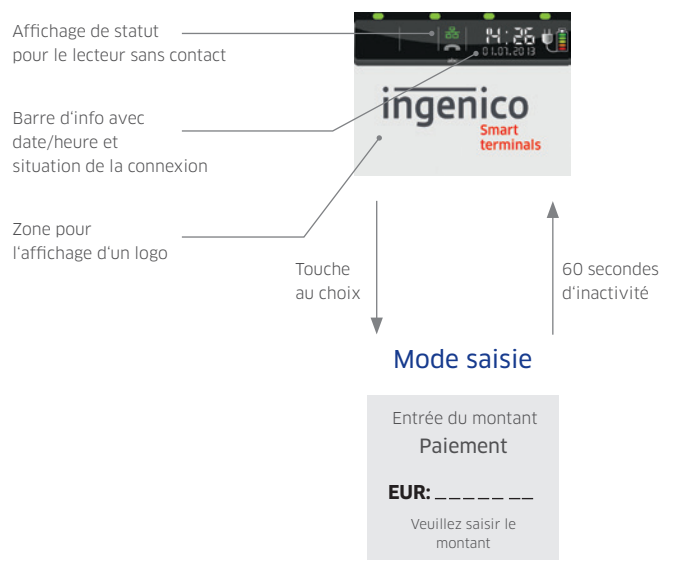

## Appel des fonctions

#### **1 Accès au menu principal :**

Le menu principal peut être activé à partir du mode d'entrée du terminal via la touche F. Avec les touches à flèche ▲ et ▼, sélectionnez l'option de menu souhaitée et confirmez-la avec la touche OK. Ce mode de fonctionnement est valable aussi pour le sous-menu.

#### **Appuyer 1 fois sur la touche F.**

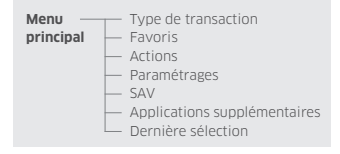

#### **3 Accès direct au type de transaction**

Le menu « Mode de transaction » s'ouvre en appuyant une seule fois sur la touche ▲ en mode d'entrée. Ce menu permet un accès rapide à tous les modes de transaction disponibles. Ainsi des avoirs ou des annulations peuvent être par exemple, facilement activés.

#### **Appuyer 1 fois sur la touche** ▲

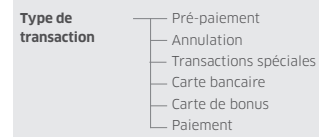

#### **2 Appel direct favoris :**

Le menu Favoris s'affiche en appuyant une fois sur la touche ▼ en mode d'entrée. Il permet de placer cinq fonctions pouvant être démarrées directement à partir de ce menu. A la livraison sont enregistrés les favoris indiqués ci-après:

#### **Appuyer 1 fois sur la touche** ▼**.**

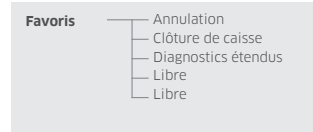

## Remarque!

La ligne de navigation au bord supérieur de l'écran indique dans quel menu vous vous trouvez et le nombre d'options disponibles dans ce menu. La disponibilité des modes de transaction dépend de l'application.

## Codes de fonctions importants

#### **Accès aux fonctions par code de fonction – appuyer 2 fois sur touche F :**

Chaque fonction unique ainsi que chaque menu peut être accédé directement par un code de fonction enregistré directement. Pour ce faire, appuyez

en mode saisie 2 fois sur la touche F. Le code de fonction doit être saisi et confirmé par la touche OK.

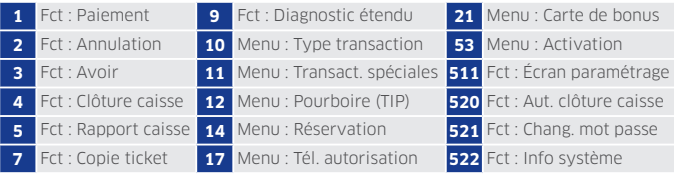

## Remarque!

La fonction 526 (hotkeys) permet d'imprimer du terminal une liste de tous les codes de fonctions disponibles. Pour ce faire, démarrez la fonction comme décrit dans ce point, entrez le mot de passe du commerçant (voir prochain chapitre)

et confirmez la question « Imprimer l'opération en cours ? » avec la touche OK. Ensuite, interrompez la demande suivante « Veuillez appuyer sur la touche souhaitée » avec la touche d'arrêt.

### Mots de passe

Pour empêcher tout accès non autorisé, l'accès aux fonctions distinctes est réglementé, par des mots de passe. Le paramétrage du mot de passe du

caissier et du commerçant est effectué en usine "Paramétrages > Administration > Modifier mot de passe".

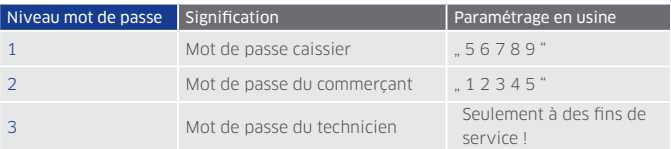

### **Transactions**

## Remarque !

- Le déroulement du paiement varie suivant le procédé de traitement sélectionné et configuré (utilisation de carte à puce, carte à bande magnétique ou carte sans contact).
- Si la carte et le terminal sont compatibles avec plusieurs procédés de paiement, le terminal, en cas de sélection de paiement manuel, demande juste après l'insertion ou le passage de la carte quel procédé le client souhaite

utiliser. La sélection se fait à l'aide des touches F2 (▼) et F3 (▲) et se confirme avec la touche OK.

 La touche F2 (▼) "Langue" permet de changer de langue pour les messages à l'écran de cette transaction.

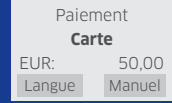

#### **Paiement par carte** – Transaction avec code confidentiel

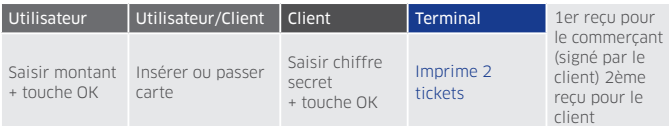

#### **Paiement par carte** – Transaction sans code confidentiel

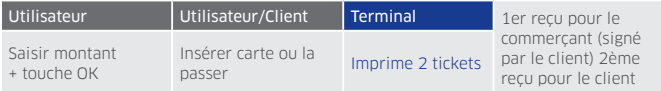

**Paiement par carte** – Transaction sans contact (seulement pour iCT250 et en fonction de la configuration)

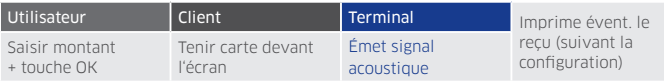

**Annulation** – Transaction avec code confidentiel

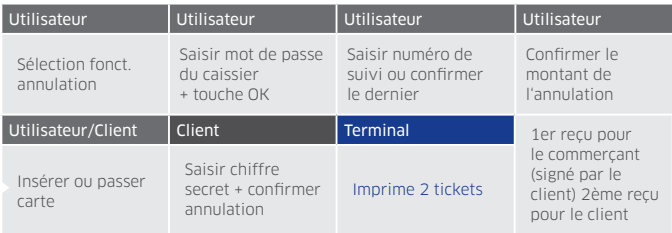

#### **Annulation** – Transaction sans code confidentiel

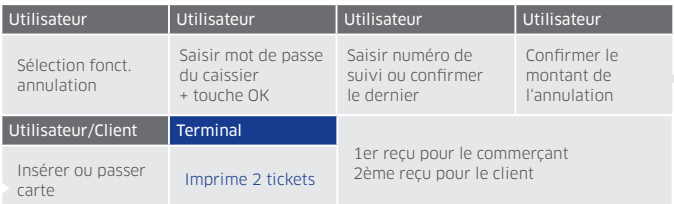

#### **Avoir** – Transaction

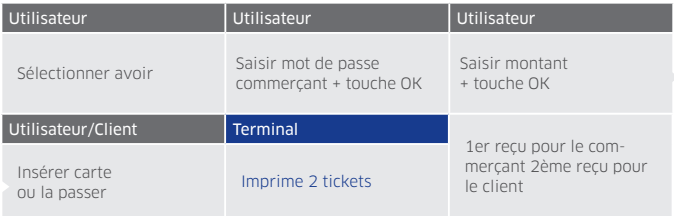

## Actions

#### **Clôture de caisse**

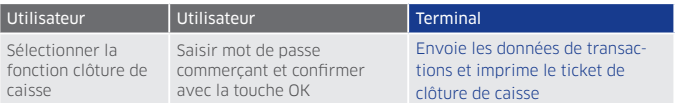

#### **Copie de ticket**

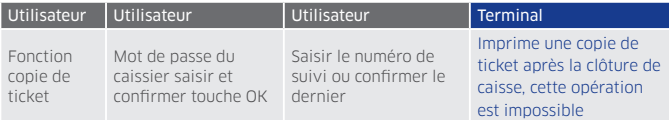

## Changement du rouleau de papier

Lorsque "Poser le papier et fermer le couvercle" s'affiche sur l'écran, placez un nouveau rouleau de papier, fermez le couvercle et confirmez l'opération.

## Remarque!

N'insérez que des rouleaux de papier d'un diamètre de 40 mm et d'une largeur de 58 mm.

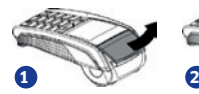

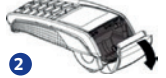

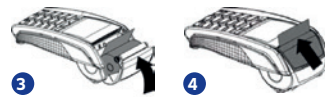

**1** Ouvrez le couvercle du terminal en tirant le volet vers le haut.

**2** Enlevez le reste du rouleau de papier vide.

**3** Insérez un nouveau rouleau de papier comme indiqué sur le schéma.

**4** Fermez le couvercle du terminal jusqu'à ce qu'il s'enclenche.

## Messages d'erreur

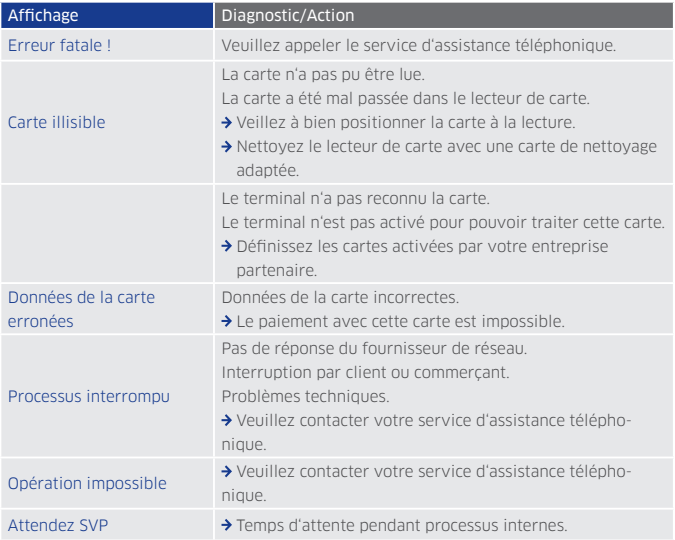

Respectez les consignes du guide d'installation joint au terminal.

# Consignes de sécurité

## Généralités

- Déballez précautionneusement l'appareil et vérifiez l'absence de détériorations visibles externes ou internes présumées. En cas de doute, ne poursuivez pas l'installation de l'appareil et prenez contact avec votre fournisseur.
- Ne placez pas le terminal à proximité de sources de chaleur et laissez suffisamment d'espace par rapport aux autres appareils électriques afin d'éviter les dysfonctionnements.
- Ce produit n'est homologué que pour une utilisation en intérieur.
- N'exposez pas cet appareil à la pluie ou à l'humidité.
- Ne laissez pas de l'eau s'infiltrer à l'intérieur du boitier.
- Pour les branchements téléphoniques analogiques, évitez d'utiliser des répartiteurs téléphoniques et branchez le câble téléphonique joint (avec adaptateur téléphonique suivant le pays d'utilisation) dans la prise téléphonique.
- **En cas de raccordement Ethernet.** connectez le terminal par le câble d'alimentation fourni à la prise Ethernet.
- Évitez de poser des objets sur les câbles d'alimentation et de communication.
- Cessez immédiatement d'utiliser l'appareil si vous avez un doute sur son fonctionnement correct ou si vous pensez qu'il est endommagé. Débranchez l'appareil de l'alimentation électrique et adressez-vous à notre service technique.
- N'exposez pas le terminal à des conditions extrêmes. À éviter :
	- Une forte hygrométrie ou humidité
	- Les températures extrêmement élevées ou basses
	- L'exposition directe au soleil
	- Toute source de chaleur extrême

## Attention!

Toute tentative de réparation ou d'ouverture d'une des pièces par une personne non autorisée entraîne le déclenchement du module de sécurité et l'annulation de la garantie.

## Alimentation électrique

- Les terminaux n'ont pas d'interrupteurs électriques ON / OFF.
- Par conséquent, la coupure n'est possible qu'en débranchant l'alimentation électrique.
- La prise du terminal doit par conséquent se trouver à proximité d'un endroit facilement accessible.
- En cas de danger ou d'anomalie, débrancher la prise d'alimentation du secteur.
- Seul un bloc d'alimentation agréé par Ingenico (avec marquage CE) doit être utilisé avec ce terminal.

### **Nettovage**

- Utilisez exclusivement un chiffon sec ou légèrement humide pour le nettoyer.
- N'utilisez pas de détergents ou solvants agressifs contenant de l'isopropyl alcool.
- L'unité de lecture de cartes doit être nettoyée avec des cartes de nettoyage adaptées suivant les besoins.

## Attention!

Avant de nettoyer l'appareil, débranchez-le.

- Le bloc d'alimentation fournit la puissance adaptée au terminal. L'utilisateur doit s'assurer que les appareils supplémentaires alimentés par l'appareil principal ne surchargent pas le bloc d'alimentation.
- Utilisez exclusivement une source d'énergie répondant aux recommentations figurant sur le bloc d'alimentation.
- Les composants endommagés de l'alimentation électrique (câbles, fiches, etc.) ne peuvent pas être changés par l'utilisateur.

## Déchets

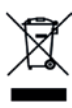

Ce terminal de paiement est la propriété de Ingenico Payment Services et doit être restitué dans l'état initial ainsi que toute connectique y afférent à :

Ingenico Payment Services Belgium Boulevard de la Woluwe/Woluwedal 102 B-1200 Bruxelles Belgium TVA/BTW BE 0836 . 566 . 206 RPM (Bruxelles/Brussel)

En aucuns cas, cet appareil ne peut être jeté ou détruit !

# Articles fournis

### Terminal et accessoires

iCT220/iCT250 (L'illustration correspond à l'iCT250)

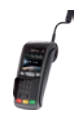

Adaptateur téléphonique analogique (en option\*)

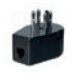

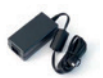

Câble téléphonique Bloc d'alimentation<br>
analogique (en option\*)

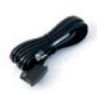

Câble d'alimentation

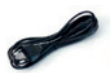

Boîtier de raccordement (prémonté en usine)

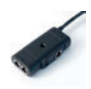

Câble Ethernet (en option\*)

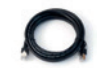

Lettre, notice, guide d'installation

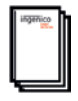

Câble téléphonique (en option\*)

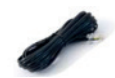

## Remarque!

Prière de conserver le carton d'origine qui doit toujours contenir l'appareil pendant son transport.

\* en option selon le pays d'utilisation et le type de communication de l'iWL250 Bluetooth

# Raccordement

## Branchement et installation

Le branchement électrique et de communication se fait exclusivement via le boîtier de raccordement déjà prémonté (voir illustration). Il n'y a donc pas besoin de faire passer plusieurs câbles sur la table de la caisse.

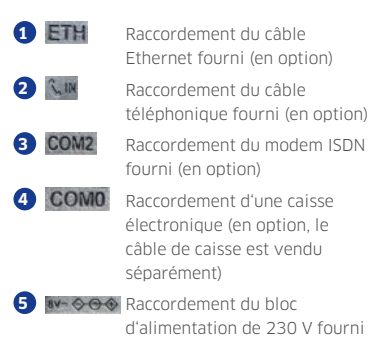

**5 3 2 4 1**

## Attention

**1**

- Le raccordement au secteur ne doit être établi qu'une fois toutes les opérations d'installation terminées.
- Si le terminal fonctionne sur un branchement téléphonique analogique, utiliser exclusivement le câble d'origine fourni!

## Installation du boîtier de raccordement

Le boîtier de raccordement peut être fixé de différentes manières. Ci-après quelques exemples.

- **1** Fixation du cable de raccordement à l'aide du ruban de fixation fourni à un pied de table.
- **2** Fixation du boîtier de raccordement à l'aide du ruban de fixation fourni et de la plaquette autocollante à une surface lisse et propre.
- **3** Fixation du boîtier de raccordement à l'aide d'une vis à tête noyée (non fournie).

## Remarque!

**3**

**2**

Faites attention à ne pas endommager le boitier lors de sa fixation.

### Raccordement du modem ISDN en option

- **1** Le modem ISDN se fixe au boîtier de raccordement à l'aide de son clip de connexion. Pour ce faire, fichez le clip dans le boîtier de raccordement et branchez-le dans l'orifice du modem prévu à cet effet et marqué d'une croix sur l'étiquette.
- **2** Connectez la fiche du modem ISDN à l'interface COM2 du boîtier de raccordement.
- **3** Connectez le câble téléphonique joint au modem ISDN à ce dernier et à son raccord ISDN.

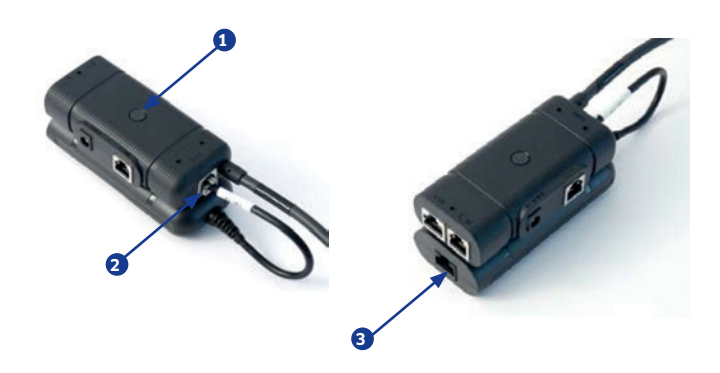

# Installation

#### MISE EN SERVICE

Le terminal est configuré en standard. Il n'est donc pas impératif de le paramétrer. On saisit l'identifiant du terminal (8 caractères) et on confirme par la touche OK. On répète cette saisie puis on confirme également par la touche OK.

#### INITIALISATION

L'initialisation se lance par la touche OK. Une fois l'initialisation terminée, le terminal fait automatiquement un diagnostic de configuration et est ensuite prêt à fonctionner.

#### ACTIVATION SSL

Le SSL ne peut être activé que si le type de communication "Ethernet" a été paramétré. Dans le menu "Paramétrages/ Connexions/Autorisation", sélectionnez le point de menu "SSL" et confirmez par la touche OK.

Appuyez ensuite 2 fois sur la touche STOP jusqu'à ce que l'écran affiche "Sauvegarder paramètres ?". Confirmer cette question par "oui". Le terminal sauvegarde les paramètres et active SSL.

Mise en marche **Ident. terminal** – – – – – – Saisir

Non prêt à fonctionner **Initialisation** OK **requise**

## Mise en marche / Initialisation

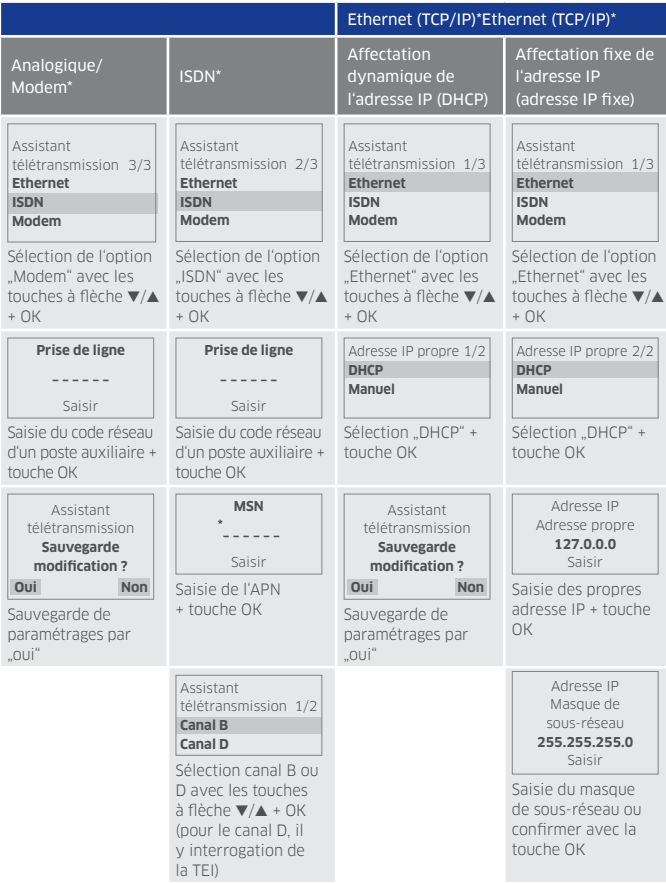

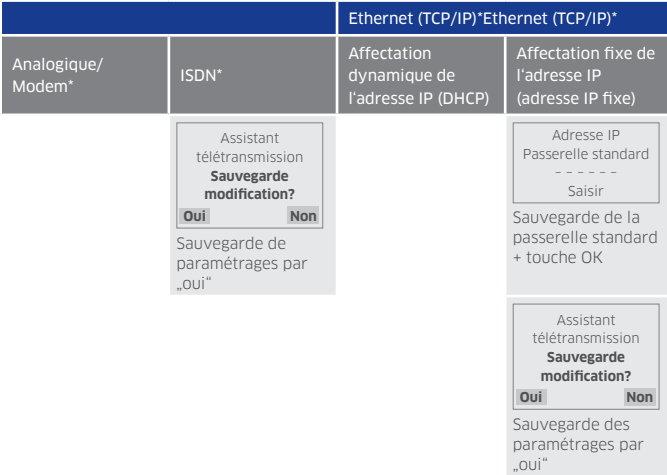

\* L'écran affiche seulement les types de communication qui sont aussi réellement disponibles sur le terminal.

# Fiche technique

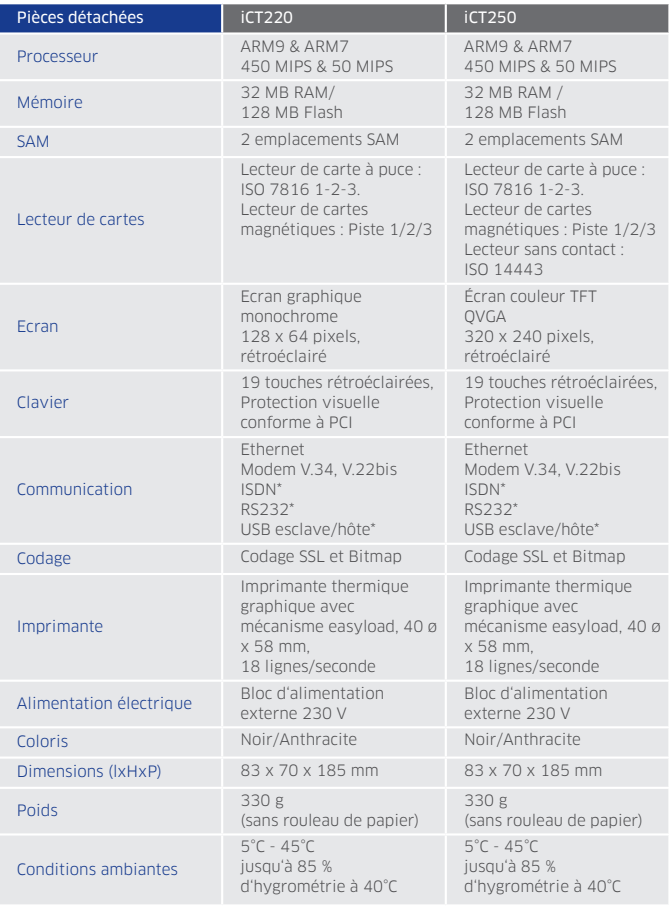

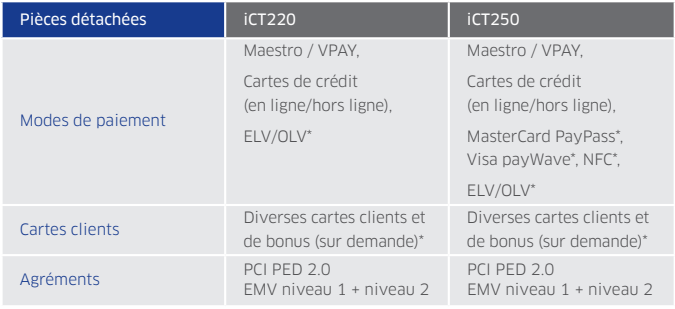

\* En option suivant le pays d'utilisation et le type de communication

# Conformités

## Le produit iCT220/iCT250

- Répond aux conditions fondamentales de la directive européenne 1999/5/CE concernant l'équipement en radiofréquence et les terminaux de télétransmission relatives à :
	- la santé et la sécurité de l'utilisateur et de toutes les autres personnes
	- la protection CEM (89/336/CEE)
- S'adapte aux normes harmonisées suivantes :
	- EN 60950-1 : 2001 + /A11 (2004) en conformité avec 73/23/CEE
	- EN 55022 : 1998 + /A1 (2000) + /A2 (2003)
	- $\bullet$  FN 55024 : 1998 + /A1 (2001) + /A2 (2003)
- Est conforme aux normes et règles techniques suivantes :
	- ETSI ES 203021
	- **ETSI TR 103000**
- Est conçu pour fonctionner sur les réseaux téléphoniques analogiques européens suivants : Autriche, Belgique, Danemark, Finlande, France, Allemagne, Grèce, Grande Bretagne, Islande, Irlande, Italie, Liechtenstein, Luxembourg, Pays-Bas, Norvège, Portugal, Espagne, Suisse.